## 加工歪みのデータ補正方法

本技術資料では、RSD-SUNMAX シリーズで発生する加工歪みのデータ補正方法を説明します。

対象機種は、MPC6585 コントローラを搭載した以下の機種です。

- ・RSD-SUNMAX-RS シリーズ
- ・RSD-SUNMAX-LT5030・6040 MPC 搭載機
- ・RSD-SUNMAX-LT1390

※ 本書では、上記対象機種を「SUNMAX シリーズ」と記します。 ※ 本書内における機体の画像は、機種によって異なる場合があります。

加工歪みとは?

加工歪みとは、たとえば LaserCut6.1J で正四角形の切断データを作成して加工した場合に、角度が直角 にならず、若干直角から前後する現象をいいます。四角形だけではなく、どのようなデータであっても、 微妙に歪むことになります。

## LaserCutのデータ

実際に加工結果

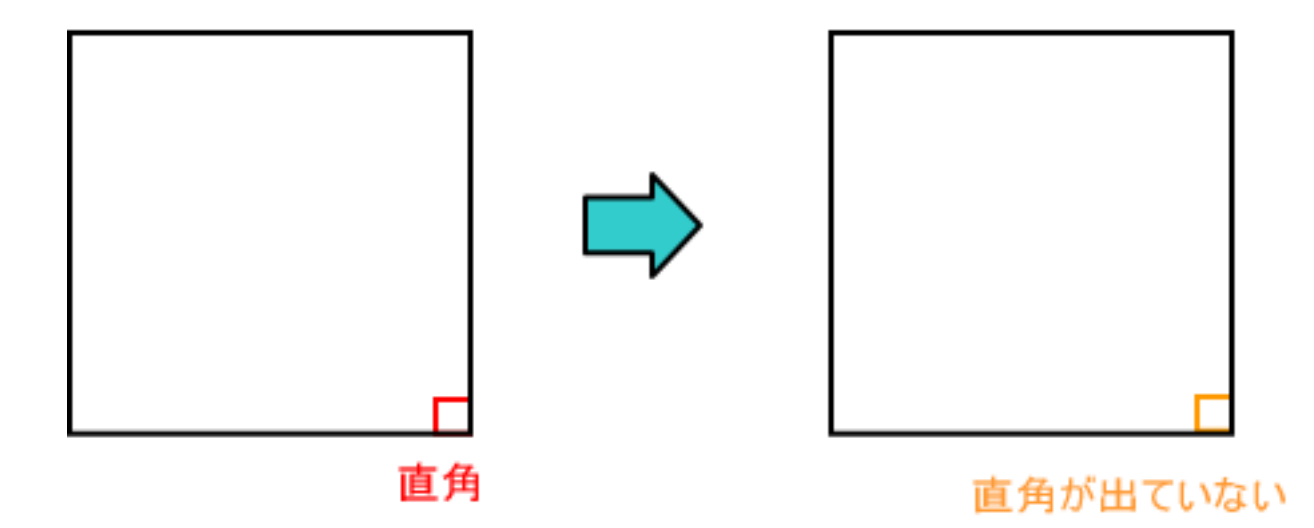

SUNMAX シリーズは規定の公差の範囲内の精度で組み立てられており、通常の使用においては加工歪みが 問題になることはないと考えます。

しかし、精度を必要とする加工、微細彫刻など、どうしても完全に加工歪みを取り去りたい場合には、 データを補正することにより、できるようになります。

SUNMAX シリーズにおいて、加工歪みが発生するのは、プロッタの可動範囲が正四角形ではなく、若干、 平行四辺形になっていることに起因します。これはレーザー加工機だけではなく、プロッタ形式の機械 全般にいえることで、部品の組み付け段階の公差の規定によってその歪み量の範囲が異なります。

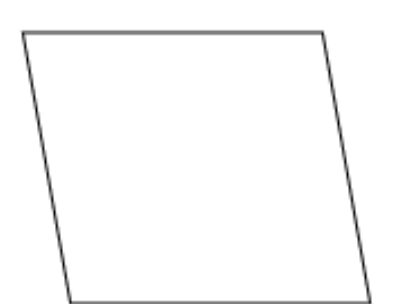

SUNMAX シリーズは製造段階、および出荷前検査において、 歪みの測定を行い、公差の範囲内であることの確認を行っ ています。

しかし公差の範囲内であることと、完全な直角が実現でき ることとは意味合いが違ってきます。公差の範囲内での、 微妙な角度のズレが直角の誤差につながります。

平行四辺形

加工歪みの補正を行うために、実際に、実機で測定を行う必要があります。

## 測定方法

① LaserCut6.1J を使用して、加工範囲内に収まる大きな対角線の切断データを作成します。

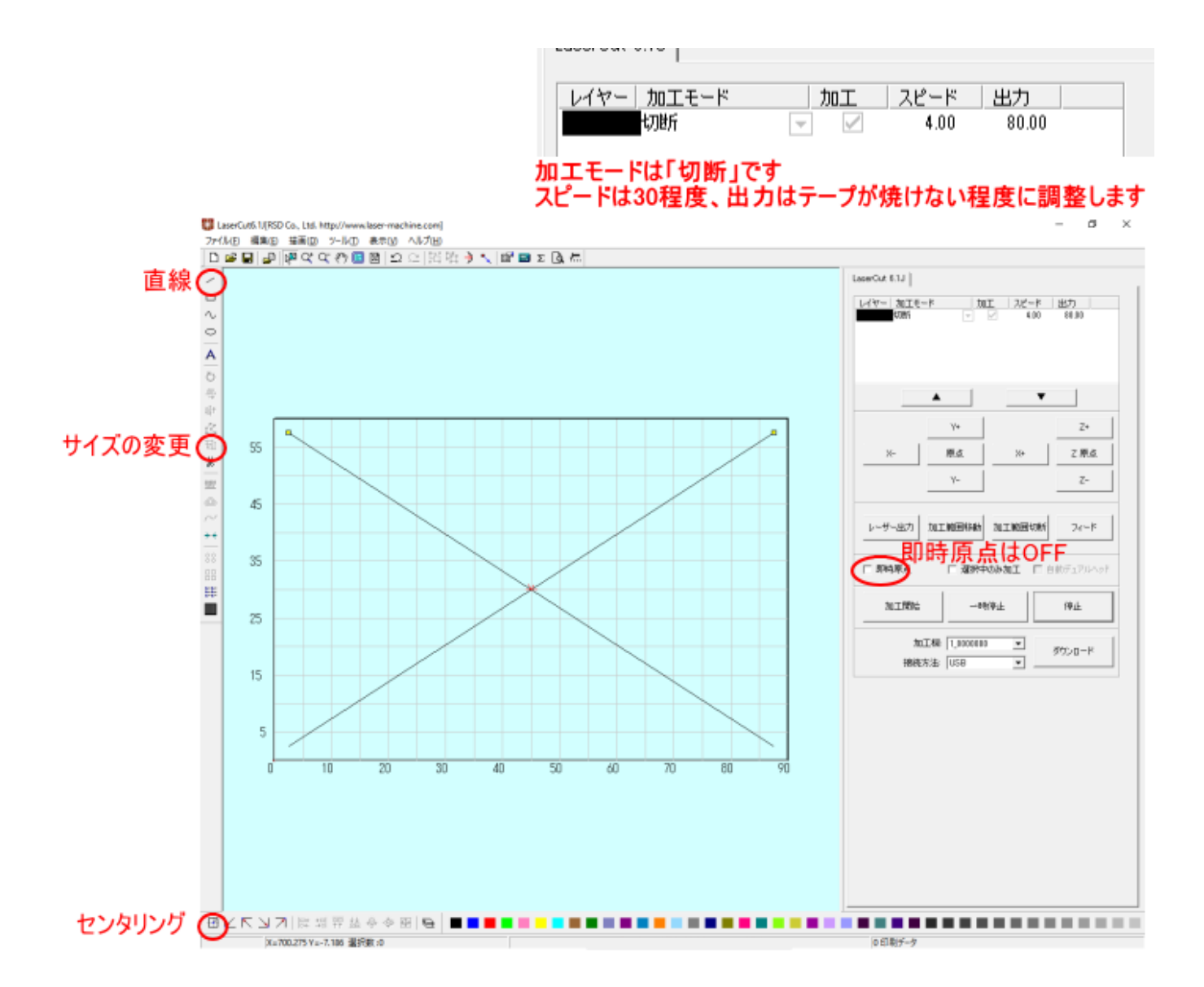

はじめに LaserCut6.1J のツールバーにある「直線」ボタンをクリックして、デザイン画面上で左上から 右下方向にマウスドラッグして、直線オブジェクトを作成します。 次に今作った選択状態にしたままで、ツールバーにある「サイズの変更」をクリックして、サイズ変更 ダイアログを表示させます。機種のサイズの-50mm 程度の値をセットしてください。

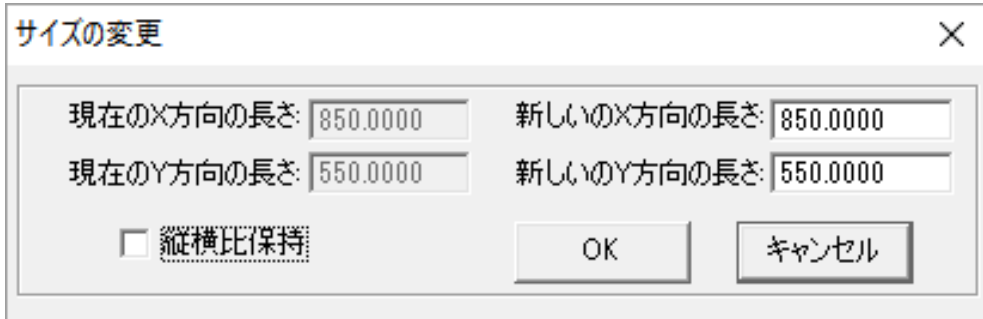

 ならば新しい X 方向の長さ 650mm 新しい Y 方向の長さ 450mm ならば新しい X 方向の長さ 850mm 新しい Y 方向の長さ 550mm ならば新しい X 方向の長さ 1150mm 新しい Y 方向の長さ 850mm ならば新しい X 方向の長さ 1350mm 新しい Y 方向の長さ 850mm 程度です。

4030 ならば新しい X 方向の長さ 350mm 新しい Y 方向の長さ 250mm

※ 実際の加工範囲は機体によって異なっている場合があります。LaserCut6.1J のメニューバー「フ ァイル」にあるマシン設定をクリックして、マシン設定ダイアログを表示させます。 「ステッピングモータの設定」ボタンをクリックして、際のサイズを確認してください。データ の設定値は、その値から 50mm ずつ小さくしてください。

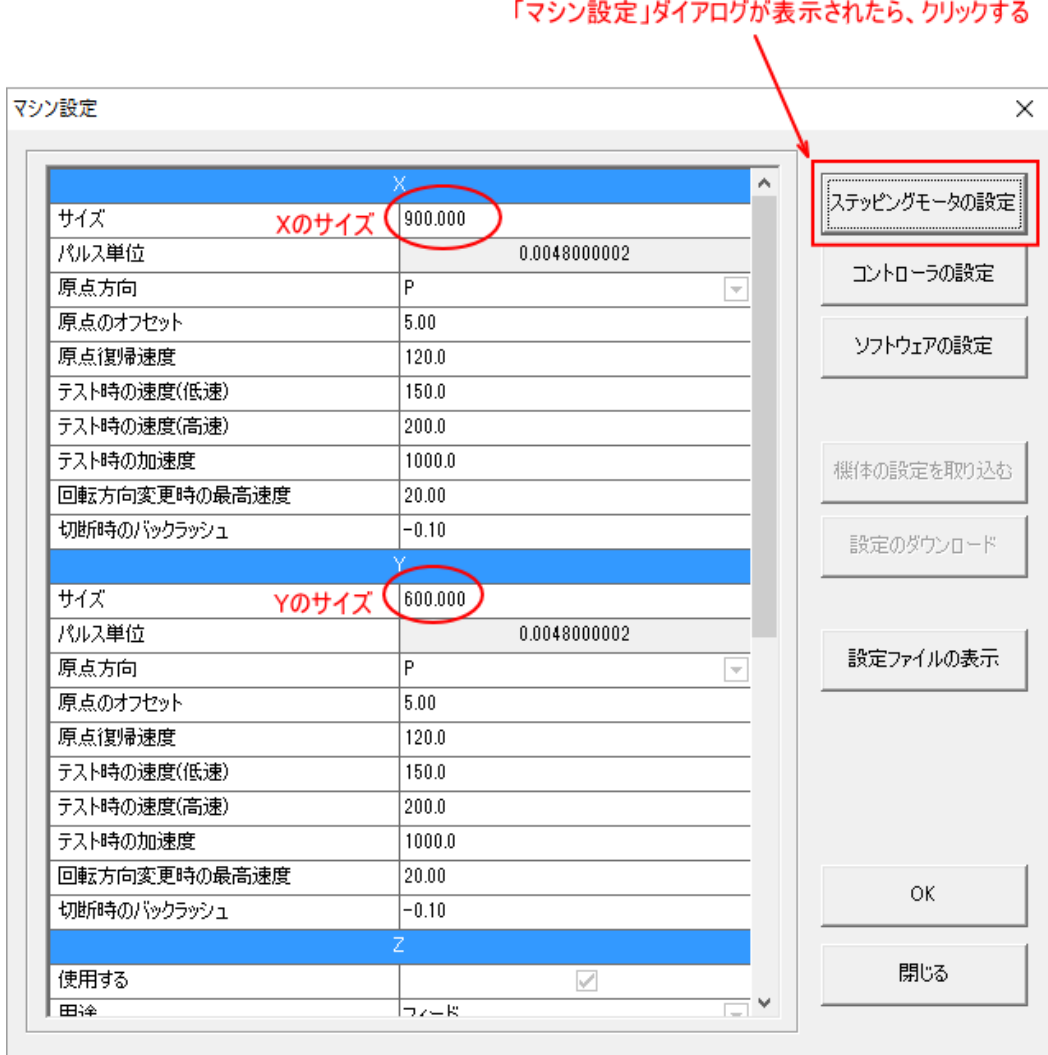

サイズを変更したら、次「センタリング」をクリックしてください。これで、左上から右下方向の対角 線ができました。

次は、右上から左下方向にマウスドラッグし、対角線を作成します。同様に、サイズ変更、センタリン グを行ってください。

② データができたら、ダウンロードを行い、切断加工を行います。 はじめに本体操作パネルの「テスト」ボタンを押下して、加工範囲を確認してください。 加工範囲の四隅にテープを貼ります。テープ内でレーザー照射の開始点・終了点が来るようにしてくだ さい。

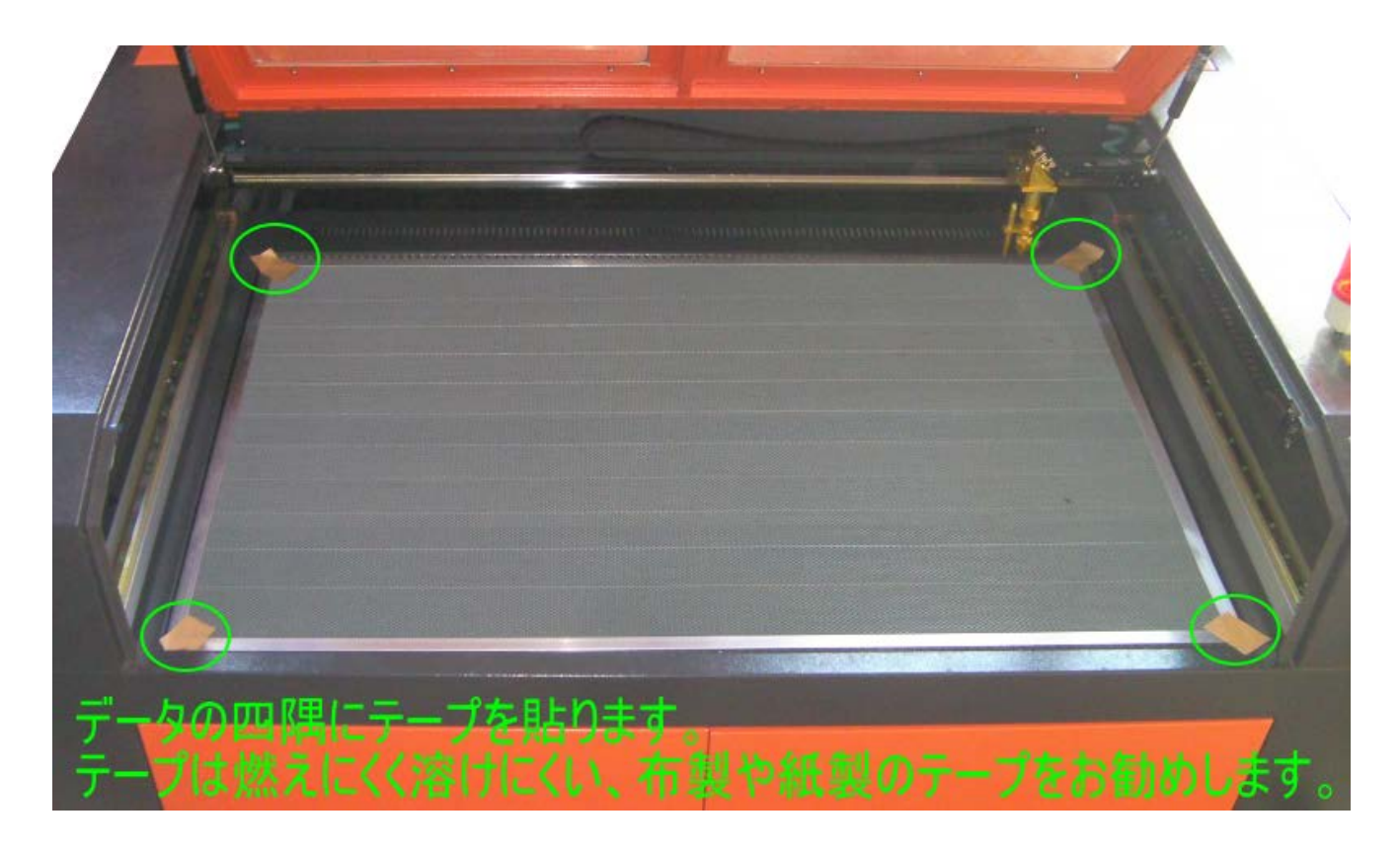

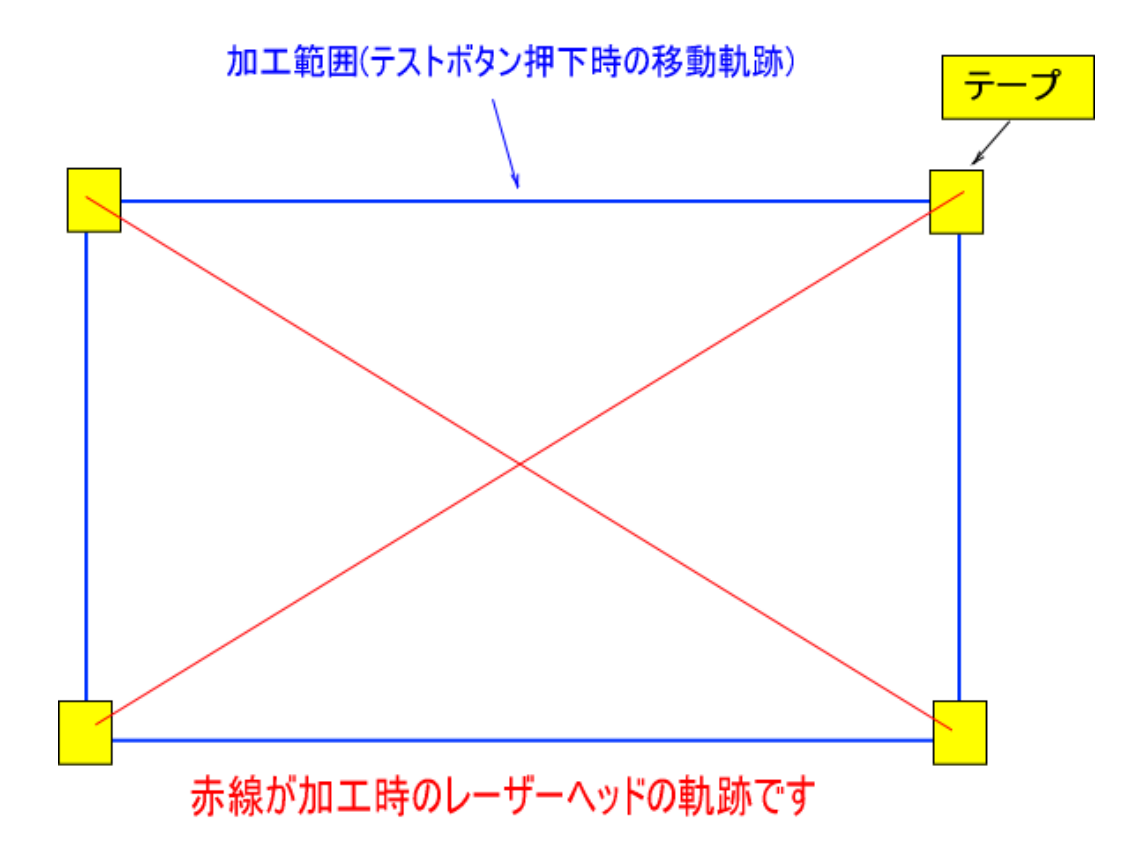

左上-右下の対角線をA、右上-左下の対角線をBとします。

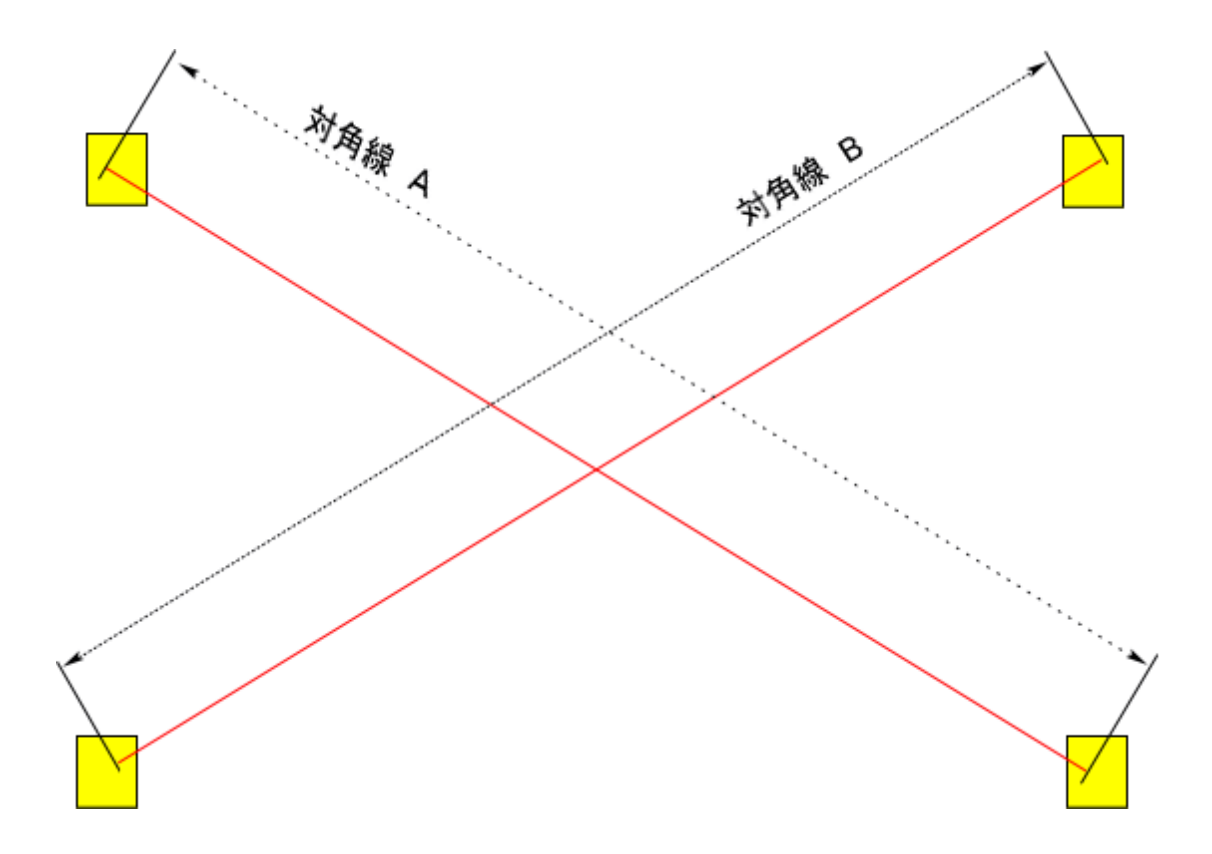

③ 角度を計算します

AとBの長さを正確に測定してください。平行四辺形になっている場合は、必ずAとBの長さが異なり ます。

AとBが、精度良く、同一の数値だった場合は、加工歪みの補正は必要ありません。

AとBの値に差異があった場合は、下記の計算で傾き角度を求めます。

 $\cos \theta = (x^2 + y^2 - B^2) \div 2xy$ 

- B : 対角線の長さ
- x : LaserCut でデータを作成した際のオブジェクトの X のサイズ

y : LaserCut でデータを作成した際のオブジェクトの Y のサイズ

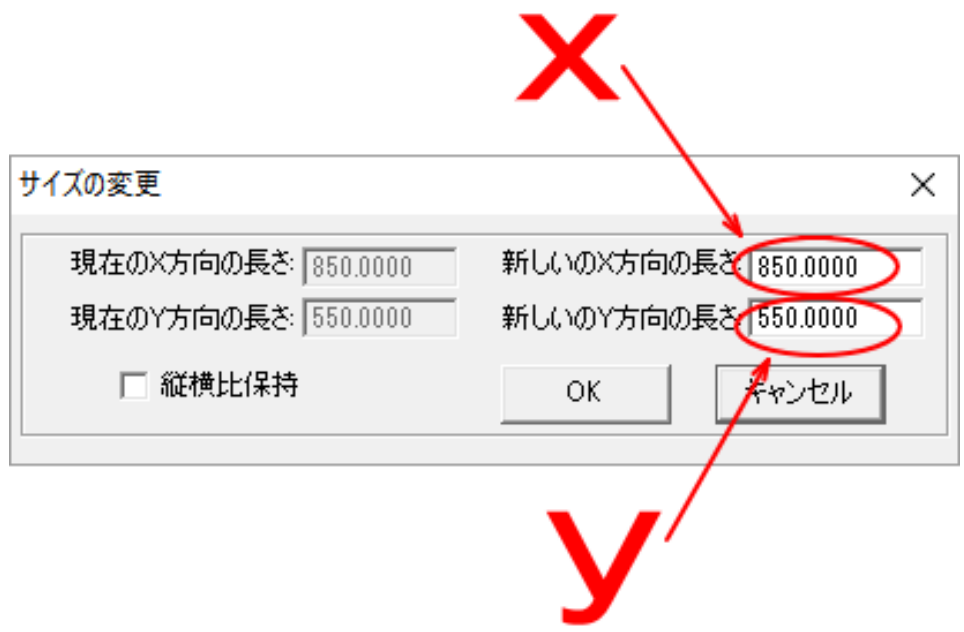

計算によって求められた cosθを角度に変換してください。これが傾き角度となります。

※ 関数電卓がない場合は、エクセルを使用すると計算できます。

 $cos \theta$ の値が A1 のセルにある場合、エクセル関数は =DEGREES(ACOS(A1)) です。

角度は 90 度近辺の数値になるはずです。

この角度から 90 を引いてください。それが補正値となります。 例 90.278 だった場合 0.278 89.468 だった場合 -0.532

機体の補正値が求まったので、加工データを Illustrator に読み込んで、データの補正を行います。

Illustrator 「変形」ツールボックスを使用して、補正を行います。オブジェクトを全て選択した状態 で、求めた補正値を入力してください。

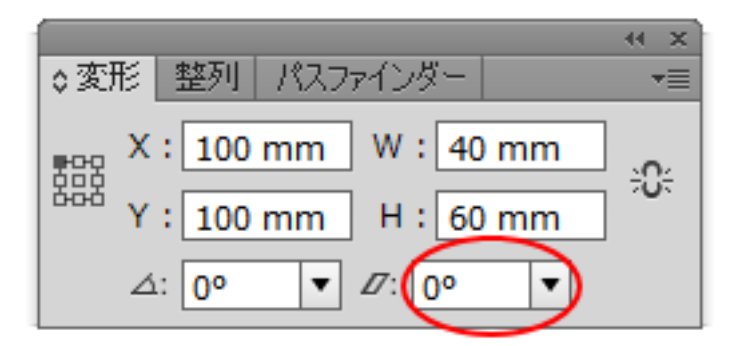

補正値が-0.532 だった場合は、「-0.532」と手入力し、エンターキーを押下します。

この補正はアウトラインデータだけではなく、画像データにも適用できます。

補正後、データを保存して、LaserCut6.1J にインポートすれば、直角が出るようになります。